# **SIEMENS** SIMATIC Industrie Software S7 Distributed Safety - Projektieren und Programmieren<br>Produktinformation

# Security-Hinweise

Siemens bietet Produkte und Lösungen mit Industrial Security-Funktionen an, die den sicheren Betrieb von Anlagen, Lösungen, Maschinen, Geräten und/oder Netzwerken unterstützen. Sie sind wichtige Komponenten in einem ganzheitlichen Industrial Security-Konzept. Die Produkte und Lösungen von Siemens werden unter diesem Gesichtspunkt ständig weiterentwickelt. Siemens empfiehlt, sich unbedingt regelmäßig über Produkt-Updates zu informieren.

Für den sicheren Betrieb von Produkten und Lösungen von Siemens ist es erforderlich, geeignete Schutzmaßnahmen (z. B. Zellenschutzkonzept) zu ergreifen und jede Komponente in ein ganzheitliches Industrial Security-Konzept zu integrieren, das dem aktuellen Stand der Technik entspricht. Dabei sind auch eingesetzte Produkte von anderen Herstellern zu berücksichtigen. Weitergehende Informationen über Industrial Security finden Sie unter [\(http://www.siemens.com/industrialsecurity\)](http://www.siemens.com/industrialsecurity).

Um stets über Produkt-Updates informiert zu sein, melden Sie sich für unseren produktspezifischen Newsletter an. Weitere Informationen hierzu finden Sie unter [\(http://support.automation.siemens.com\)](http://support.automation.siemens.com/).

# Projektieren

### Welche F-Komponenten können Sie mit dem Optionspaket S7 Distributed Safety in Kombination mit F-Configuration Pack V5.5 SP12 projektieren?

Die F-Komponenten, die Sie mit *F-Configuration Pack V5.5 SP12* projektieren können, finden Sie im Handbuch S7 Distributed Safety - Projektieren und Programmieren.

Zusätzlich können Sie F-Peripherie der Baugruppenfamilie ET 200SP projektieren.

### Projektieren der F-Peripherie

Beachten Sie zum Projektieren der F-Peripherie die Hinweise und Warnungen im Handbuch S7 Distributed Safety -Projektieren und Programmieren.

### Vergabe der F-Zieladresse für fehlersichere Module ET 200SP

#### Hinweis

Beachten Sie, dass auch für F-Module ET 200SP die Regeln zur Adressvergabe der PROFIsafe-Zieladressen gelten. Beachten Sie dazu die Warnung im Handbuch *Distributed Safety* im Kapitel 2.4. "Projektieren der F-Peripherie".

### **Einleitung**

#### **Einleitung**

Fehlersichere Module ET 200SP besitzen keinen DIL-Schalter mit dem Sie die eindeutige F-Zieladresse für jedes Modul vergeben. Stattdessen vergeben Sie die PROFIsafe-Adresse (F-Quell- und F-Zieladresse) direkt aus STEP 7 heraus.

Bevor Sie ein F-Modul einsetzen, müssen Sie diesem die zugehörige F-Zieladresse (zusammen mit der F-Quelladresse) zuweisen.

In den folgenden Fällen ist bei fehlersicheren Modulen ET 200SP eine erneute Zuweisung erforderlich:

- Nachträgliches Stecken eines F-Moduls während der Erstinbetriebnahme
- Bewusste Änderung der F-Zieladresse
- Austausch des Kodierelements
- Inbetriebnahme einer Serienmaschine
- Änderung des Parameters "Basis für PROFIsafe-Adressen" der dazugehörigen F-CPU (ändert die F-Quelladresse).

In den folgenden Fällen ist eine erneute Zuweisung nicht erforderlich:

- Netz-Aus-Ein
- Austausch eines F-Moduls (Reparaturfall) ohne PG/PC
- Austausch der BaseUnit
- Änderung am Aufbau, wenn ein neues BaseUnit vor ein F-Modul eingefügt wird
- Reparatur/Austausch des Interfacemoduls

#### Prinzipielles Vorgehen

- 1. Projektieren Sie die F-Zieladresse in HW-Konfig.
- 2. Identifizieren Sie die F-Module in der ET 200SP, denen Sie die projektierten F-Zieladressen (zusammen mit der F-Quelladresse) zuweisen wollen.
- 3. Weisen Sie die F-Zieladresse (zusammen mit der F-Quelladresse) den F-Modulen zu.

Weitere Informationen erhalten Sie in den nachfolgenden Kapiteln.

#### <span id="page-1-0"></span>F-Module identifizieren

#### Voraussetzung

Die folgenden Voraussetzungen müssen erfüllt sein:

- Die ET 200SP ist konfiguriert.
- Die Konfiguration wurde in die F-CPU geladen.
- Die ET 200SP ist online erreichbar.

#### WARNUNG

Durch Bestätigung der Schaltfläche "Identifikation" bestätigen Sie die fehlersichere Korrektheit der PROFIsafe-Adressen für die F-Peripherie.

Gehen Sie daher bei der Bestätigung der F-Peripherie durch LED-Blinken oder die Seriennummer des Interfacemoduls sorgfältig vor.

#### Vorgehensweise

Gehen Sie zur Identifizierung der F-Module folgendermaßen vor:

- 1. Stellen Sie eine Online-Verbindung zur F-CPU her, an der die ET 200SP betrieben wird.
- 2. Markieren Sie in HW-Konfig die ET 200SP, mit den F-Modulen, denen Sie die F-Zieladresse (zusammen mit der F-Quelladresse) zuweisen wollen.
- 3. Wählen Sie aus dem Kontextmenü "F-Zieladresse taufen...".
- 4. Wählen Sie unter "F-Zieladresse zuweisen durch" die Methode für die Identifikation der F-Module aus.
	- "Durch LED-Blinken identifizieren" Dies ist die Standardeinstellung. Bei der Identifikation blinken die DIAG-LED und die STATUS-LEDs der zu identifizierenden F-Module.
	- "Mit der Seriennummer identifizieren" Wenn Sie keine direkte Sicht auf die F-Module haben, können Sie die F-Module über die Seriennummer des Interfacemoduls identifizieren.

#### Hinweis

Die angezeigte Seriennummer kann gegenüber der auf dem Interfacemodul aufgedruckten Seriennummer um eine Jahreszahl ergänzt sein. Die Seriennummern sind dann trotzdem identisch.

- 5. Markieren Sie in der Spalte "Zuweisen" alle F-Module, denen Sie die F-Zieladresse zuweisen wollen. Wenn Sie das Feld "F-Zieladresse für alle erreichbaren ET 200SP zuweisen" markieren, werden alle F-Module der Station markiert.
- 6. Klicken Sie auf die Schaltfläche "Identifikation". Beobachten Sie, ob die DIAG-LED und Status-LEDs derjenigen F-Module grün blinken, deren F-Zieladresse Sie zuweisen wollen. Wenn Sie über die Seriennummer identifizieren, vergleichen Sie die angezeigte Seriennummer mit der Seriennummer des Interfacemoduls.

#### <span id="page-2-0"></span>F-Zieladresse und F-Quelladresse zuweisen

#### Voraussetzung

Die F-Module wurden erfolgreich identifiziert.

#### Vorgehensweise

Gehen Sie zum Zuweisen der F-Zieladresse und F-Quelladresse folgendermaßen vor:

1. Weisen Sie mit der Schaltfläche "F-Zieladresse zuweisen" die F-Zieladresse (zusammen mit der F-Quelladresse) den F-Modulen zu. Ggf. müssen Sie das Passwort der F-CPU eingeben. Um die F-Zieladresse (zusammen mit der F-Quelladresse) zuzuweisen, müssen Sie den Dialog "Zuweisung bestätigen" innerhalb von 60 Sekunden bestätigen.

#### F-Zieladresse oder F-Quelladresse ändern

#### Ändern der F-Zieladresse oder F-Quelladresse

- 1. Ändern Sie die F-Zieladresse oder F-Quelladresse in der Hardware-Konfiguration
- 2. Übersetzen Sie die Hardware-Konfiguration.
- 3. Laden Sie die Hardware-Konfiguration in die F-CPU.
- 4. Wählen Sie aus dem Kontextmenü "F-Zieladresse zuweisen".
- 5. Gehen Sie weiter vor, wie unter [F-Module identifizieren](#page-1-0) (Seite [2\)](#page-1-0) un[d F-Zieladresse und F-Quelladresse zuweisen](#page-2-0) (Seite [3\)](#page-2-0) beschrieben.

# Besonderheiten bei der Projektierung von Multicomputing

Informationen zu Multicomputing finden Sie im Gerätehandbuch Automatisierungssystem S7-400 - CPU Daten [\(https://support.industry.siemens.com/cs/ww/de/view/53385241\)](https://support.industry.siemens.com/cs/ww/de/view/53385241).

### Hinweis zur CPU-Nummer bei Multicomputing

Die CPU-Nummer wird beim Stecken der CPUs bei Multicomputing automatisch von 1 bis 4 vergeben.

Beim Stecken der Peripherie wird dann die CPU-Nummer in die Module eingetragen.

#### Hinweis

Sie dürfen die CPU-Nummer an der CPU bei Multicomputing nicht nachträglich verändern. Andernfalls kann möglicherweise die Hardware-Konfiguration beim Übersetzen nicht ablauffähig generiert werden.

### Hinweise zu sicherheitsgerichtete Kommunikation bei Multicomputing

#### Hinweis zu Kommunikationsarten über PROFIBUS

Beachten Sie, dass Sie in Multicomputing-Stationen nur PROFIBUS-Schnittstellen als DP-Slave konfigurieren dürfen, wenn diese der CPU mit der CPU-Nummer = 1 zugeordnet sind.

Wenn Sie eine Multicomputing-Station als I-Slave in einer anderen Station verwenden, und diese als DP-Slave konfigurierte PROFIBUS-Schnittstelle ist nicht der CPU mit der CPU-Nummer = 1 zugeordnet, dann kann möglicherweise die Hardware-Konfiguration beim Übersetzen nicht ablauffähig generiert werden.

# Migration nach SIMATIC Safety

#### **Einleitung**

Sie projektieren ein F-System mit F-CPU und F-Peripherie wie im Handbuch S7 Distributed Safety - Projektieren und Programmieren beschrieben.

In S7 F-Configuration Pack V5.5 SP12 werden Funktionen zur Verfügung gestellt, die die spätere Migration von Projekten mit F-Peripherie ET 200SP nach SIMATIC Safety erleichtern.

Konsistenz der F-Quelladresse bei F-Peripherie ET 200SP

Nach der Migration in *STEP 7 Safety* muss die "Basis für PROFIsafe-Adressen" der CPU identisch sein mit der F-Quelladresse aller ET 200SP F-Module, die dieser CPU zugewiesen sind.

Wie stellen Sie die Konsistenz der F-Quelladresse bei F-Peripherie ET 200SP her?

Im S7 F-Configuration Pack ab Version V5.5 SP12 wird der Wert des Parameters "Basis für PROFIsafe-Adressen" einer F-CPU an die F-Peripherien ET 200SP propagiert und als Wert für die F-Quelladresse automatisch übernommen.

Wann wird der Wert propagiert?

- Wenn Sie ein F-Modul stecken oder per Copy/Paste einfügen.
- Wenn Sie die "Basis für PROFIsafe-Adressen" an der CPU ändern.
- Wenn Sie die Zuordnung des F-Moduls zur CPU ändern (z. B. den Zugriff ändern bei Shared Device).

Stellen Sie daher beim Projektieren einer F-CPU für den Parameter "Basis PROFIsafe Adressen" einen geeigneten Wert ein. Dieser muss in STEP 7 Safety netz- und stationsweit eindeutig sein. Zum Parametrieren der F-CPU siehe auch Handbuch S7 Distributed Safety - Projektieren und Programmieren.

#### Hinweis

- Vergeben Sie netzweit und stationsweit eine eindeutige Basis für PROFIsafe-Adressen an jeder F-CPU.
- Kontrollieren Sie an allen F-Peripherien ET 200SP die Übereinstimmung der Basis für PROFIsafe-Adressen mit der F-Quelladresse.
- Wenn sich die F-Quelladresse einer F-Peripherie ET 200SP vom Parameter "Basis für PROFIsafe-Adressen" der zugeordneten F-CPU unterscheidet, wird Ihnen beim Speichern und Übersetzen eine Warnung angezeigt. Wenn Sie diese Warnung ignorieren, ist das Projekt nach einer Migration in STEP 7 Safety nicht konsistent und dadurch nicht übersetzbar.

Die Konsistenz in *STEP 7 Safety* würde dann nur mit einer CRC-Änderung wiederhergestellt werden können.

# Kommunikation projektieren und programmieren

Hinweise zur Vorgehensweise bei der Anzeige von inkonsistenten sicherheitsgerichteten Kommunikationsbeziehungen

Inkonsistente sicherheitsgerichtete Kommunikationsbeziehungen erkennen Sie an der Darstellung von Strichen für die nicht zu ermittelnden Informationen.

Wenn im Register "F-Konfiguration" eines I-Slaves inkonsistente sicherheitsgerichtete Kommunikationsbeziehungen angezeigt werden, müssen Sie die inkonsistente Kommunikationsbeziehung löschen, bevor Sie Kommunikationsbeziehungen bearbeiten bzw. neue Kommunikationsbeziehungen erstellen.

Hinweis zum Kopieren von SIMATIC-Stationen mit eingerichteten sicherheitsgerichteten Kommunikationsverbindungen

Stellen Sie sicher, dass vor dem Kopieren einer SIMATIC-Station Ihre projektierten Verbindungen gelöst sind.

Hinweis zum Arbeiten mit F-Verbindungen

Das Bearbeiten von F-Verbindungen (anlegen, verändern, löschen) ist nur über die F-Konfigurations-Parameterlasche möglich.

Damit Ihnen die F-Konfigurations-Parameterlasche zur Verfügung steht, ist eine korrekte Kopplung zwischen F-Sender und F-Empfänger einzurichten.

### I-Device

#### Transparente F-Peripherie

Beachten Sie, dass ein direkter Zugriff auf die F-Peripherie eines I-Device vom IO-Controller aus (transparenter Zugriff) nicht möglich ist.

#### Fehlersicheres I-Device

Beachten Sie, dass Sie nur folgende CPUs als fehlersicheres I-Device projektieren können:

- CPU315F-2 PN/DP V3.2 (6ES7315-2FJ14-0AB0 oder neuer)
- CPU317F-2 PN/DP V3.2 (6ES7317-2FK14-0AB0 oder neuer)
- CPU319F-3 PN/DP V3.2 (6ES7318-3FL01-0AB0 oder neuer)
- CPU414F-3 PN/DP V6.0 (6ES7414-3FM06-0AB0 oder neuer)
- CPU416F-3 PN/DP V6.0 (6ES7416-3FS06-0AB0 oder neuer)
- IM151-8F PN/DP CPU V3.2 (6ES7151-8FB01-0AB0 oder neuer)
- IM154-8F PN/DP CPU V3.2 (6ES7154-8FB01-0AB0 oder neuer)
- IM154-8FX PN/DP CPU V3.2 (6ES7154-8FX00-0AB0 oder neuer)
- CPU317TF-3 PN/DP CPU V3.2 (6ES7317-7UL10-0AB0 oder neuer)

# Erstellen einer sicherheitsgerichteten IO-Controller-I-Device-Kommunikation

#### **Einleitung**

Die sicherheitsgerichtete Kommunikation zwischen dem Sicherheitsprogramm eines IO-Controllers und dem Sicherheitsprogramm eines I-Devices findet über Transferbereiche vom Typ "Applikation" statt.

Sie benötigen für diese Kommunikation keine zusätzliche Hardware.

Projektierung

Gehen Sie zur Projektierung vor, wie im Handbuch PROFINET Systembeschreibung [\(https://support.industry.siemens.com/cs/ww/de/view/19292127\)](https://support.industry.siemens.com/cs/ww/de/view/19292127) im Kapitel "I-Device in STEP 7 projektieren" beschrieben.

Projektieren Sie dazu das I-Device. Legen Sie im Register "I-Device" der Interface-Eigenschaften der F-CPU die notwendigen Applikationstransferbereiche an. Um PROFIsafe-Telegramme auszutauschen benötigen Sie einen Hin- und einen Rückkanal. Die zusammengehörigen Applikationstransferbereiche müssen die gleiche Startadresse erhalten.

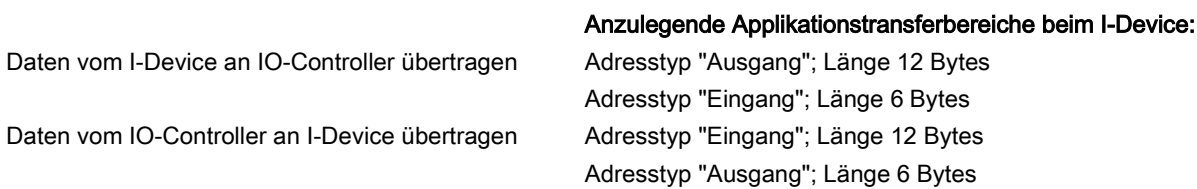

Dabei werden für jeden Kommunikationsweg ein Slot und zwei Subslots für das I-Device angelegt.

Beim Importieren der erzeugten GSDML-Datei werden für den IO-Controller die Applikationstransferbereiche für das I-Device automatisch angelegt. Die Applikationstransferbereiche werden Ihnen im Projekt des IO-Controllers als Slots und Subslots angezeigt. Die zusammengehörigen Applikationstransferbereiche müssen die gleiche Startadresse erhalten.

#### Hinweis

Wir empfehlen Ihnen für die Adressen vom Adresstyp "Ausgang" und "Eingang" Adressen außerhalb des Prozessabbildes zu verwenden, da das Prozessabbild den Adressbereichen von Baugruppen vorbehalten bleiben sollte.

Beachten Sie im Handbuch S7 Distributed Safety - Projektieren und Programmieren: Die dortigen Anweisungen gelten sinngemäß für IO-Devices und IO-Controller.

- Im Kapitel "Projektieren der Adressbereiche (sicherheitsgerichtete Master-Master-Kommunikation)" den Abschnitt "Regeln für die Festlegung der Adressbereiche".
- Die Warnungen und Hinweise im Kapitel "Programmieren der sicherheitsgerichteten Master-I-Slave-/ I-Slave-I-Slave-Kommunikation".
- Für die Vergabe der Adressen gelten die Grenzen aus dem Kapitel "Grenzen für die Datenübertragung (sicherheitsgerichtete Master-I-Slave-/I-Slave-I-Slave-Kommunikation)".

#### Programmierung

#### Zuordnung von F-CPUs zu F\_SENDDP/F\_RCVDP

Bei sicherheitsgerichteter Kommunikation zwischen fehlersicherem I-Device und fehlersicherem IO Controller wird eine feste Anzahl von Daten der Datentypen BOOL und INT fehlersicher zwischen den Sicherheitsprogrammen übertragen.

Die Datenübertragung erfolgt mit Hilfe der F-Applikationsbausteine F\_SENDDP zum Senden und F\_RCVDP zum Empfangen. Die Daten werden in projektierten Applikationstransferbereichen abgelegt.

Sie programmieren die sicherheitsgerichtete Kommunikation zwischen dem fehlersicheren I-Device und dem fehlersicheren IO-Controller über PROFINET IO sinngemäß, wie im Handbuch S7 Distributed Safety Projektieren und Programmieren ab Kapitel "Kommunikation über F\_SENDDP und F\_RCVDP (sicherheitsgerichtete Master-I-Slave-Kommunikation)" beschrieben.

Die Zuordnung der F-CPUs zu F\_SENDDPs/F\_RCVDPs nehmen Sie folgendermaßen vor:

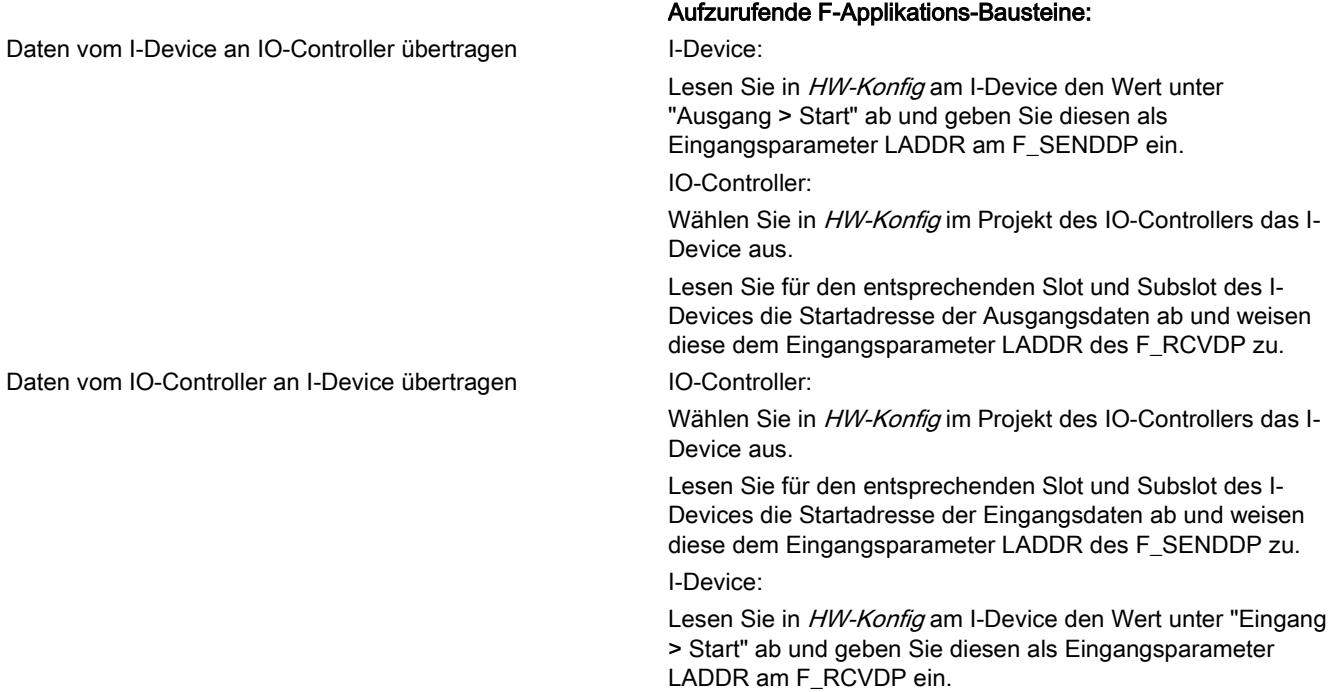

# Sicherheitsprogramm generieren und in Betrieb nehmen

### Ausgedruckte Projektdaten für die Hardware-Konfiguration

#### Hinweis

Die Angaben für den Sicherheitsausdruck im Handbuch S7 Distributed Safety - Projektieren und Programmieren haben weiterhin Gültigkeit.

#### Vorgehensweise

Wenn Sie als Druckinhalt "Hardware-Konfiguration..." angewählt haben, erscheint ein Folgedialog.

Wählen Sie als Druckbereich "Alles" und setzen Sie ein Häkchen bei Modulbeschreibung und bei Adressliste. Damit werden die "Baugruppenbeschreibung" und die "Adressliste" mit ausgedruckt.

Markieren Sie die Option "Mit Parameterbeschreibung", damit auch die Parameterbeschreibungen ausgedruckt werden.

Ergänzende Informationen zur Prüfung der Hardware-Konfiguration

Für die Abnahme der Anlage müssen Sie den Ausdruck der Hardware-Konfiguration auf Korrektheit und Vollständigkeit und Übereinstimmung mit den tatsächlich projektierten F-CPUs und F-Peripherien überprüfen.

Ergänzende Informationen zur Prüfung der Hardware-Konfiguration bei Multicomputing

Beim Ausdruck der Hardware-Konfiguration bei Multicomputing sind zuerst die CPUs und danach alle dezentralen Peripherien aufgelistet.

Um die Übereinstimmung des Ausdrucks mit den tatsächlich projektierten F-CPUs und F-Peripherien überprüfen zu können, müssen Sie auch die Zuordnung der dezentralen F-Peripherie zur jeweiligen F-CPU überprüfen.

Nachfolgende Anweisungen unterstützen Sie bei der Überprüfung:

- Kontrollieren Sie die Adressliste. Überprüfen Sie, ob ihre tatsächlich projektierten logischen Adressen in der Adressliste erscheinen und der richtigen F-CPU zugeordnet sind.
- Prüfen Sie, ob die dezentralen Devices am PROFINET der beabsichtigten CPU/CP zugeordnet sind. Kontrollieren Sie dazu die "IO-System-Nr" und das Subnetz. Kontrollieren Sie anschließend die darunter aufgelisteten IO-Devices und deren IP-Adressen.
- Prüfen Sie, ob die dezentralen Slaves am PROFIBUS der beabsichtigten CPU/CP zugeordnet sind. Kontrollieren Sie dazu die unter DP-Mastersystem aufgelisteten Slaves. Kontrollieren Sie für jeden Slave die mit Ihm verbundene DP-Mastersystem-Nummer und das Subnetz. Kontrollieren Sie für jeden Slave dessen PROFIBUS-Adresse.
- Kontrollieren Sie für jeden eingesetzten CP die zugeordnete CPU mit CPU-Nummer und Steckplatz.

Siemens AG Division Digital Factory Postfach 48 48 90026 NÜRNBERG

A5E34657547-AB, 04/2015 S7 Distributed Safety - Projektieren und Programmieren A5E34657547-AB, 04/2015

# **SIEMENS** SIMATIC Industrial Software S7 Distributed Safety - Configuring and Programming<br>Product Information

# Security information

Siemens provides products and solutions with industrial security functions that support the secure operation of plants, solutions, machines, equipment and/or networks. They are important components in a holistic industrial security concept. With this in mind, Siemens' products and solutions undergo continuous development. Siemens recommends strongly that you regularly check for product updates.

For the secure operation of Siemens products and solutions, it is necessary to take suitable preventive action (e.g. cell protection concept) and integrate each component into a holistic, state-of-the-art industrial security concept. Third-party products that may be in use should also be considered. You can find more information about industrial security on the Internet [\(http://www.siemens.com/industrialsecurity\)](http://www.siemens.com/industrialsecurity).

To stay informed about product updates as they occur, sign up for a product-specific newsletter. You can find more information on the Internet [\(http://support.automation.siemens.com\)](http://support.automation.siemens.com/).

# **Configuring**

### Which F-components can be configured with the S7 Distributed Safety add-on package in combination with F-Configuration Pack V5.5 SP12?

You can find the F-components that you can configure with the F-Configuration Pack V5.5 SP12 in the manual S7 Distributed Safety - Configuring and Programming.

You can also configure the F-I/O of the ET 200SP module series.

# Configuring the F-I/O

Read the notes and warnings in the S7 Distributed Safety - Configuring and Programming manual when configuring the F-I/O.

# Assigning the F-destination address for ET 200SP fail-safe modules

#### Note

Please note that the rules for assignment of PROFIsafe destination addresses also apply to ET 200SP F-modules. Read the warning in section 2.4 of the *Distributed Safety* manual for more on this. "Configuring the F-I/O".

### Introduction

#### Introduction

Fail-safe ET 200SP modules do not have a DIP switch that allow you to assign the unique F-destination address for each module. Instead, you assign the PROFIsafe address (F-source address and F-destination address) directly from STEP 7.

Before using a fail-safe module, you need to assign the corresponding F-destination address (together with the F-source address).

In the following cases, it is necessary to reassign the addresses of the ET 200SP fail-safe modules:

- Retrofitting a fail-safe module during initial commissioning
- Intentional modification of the F-destination address
- Replacement of the coding element
- Commissioning of a mass-produced machine
- Modification of the "Base for PROFIsafe addresses" parameter for the associated F-CPU (changes the F-source address).

In the following cases, reassignment is not required:

- Power On/Off
- Replacement of an F-module (repair) without PG/PC
- Replacement of the BaseUnit
- Changes in the design in case a new BaseUnit is inserted in front of a fail-safe module
- Repair/replacement of the interface module

#### Basic procedure

- 1. Configure the F-destination address in HW Config.
- 2. Identify the F-modules in the ET 200SP to which you want to assign the configured F-destination addresses (together with the F-source address).
- 3. Assign the F-destination address (together with the F-source address) to the F-modules.

For more information, refer to the following sections.

### <span id="page-9-0"></span>Identifying F-modules

#### Requirement

The following requirements must be met:

- The ET 200SP has been configured.
- The configuration has been loaded to the F-CPU.
- The ET 200SP is accessible online.

### WARNING

Clicking "Identification" confirms the fail-safe correctness of the PROFIsafe addresses for the fail-safe I/O. Therefore, proceed carefully when confirming the F-I/O by flashing LED or the serial number of the interface module.

#### Procedure

Process as follows to identify the F-modules:

- 1. Establish an online connection to the F-CPU on which the ET 200SP is operated.
- 2. In HW Config, select the ET 200SP with the F-modules to which you want to assign the F-destination address (together with the F-source address).
- 3. Select "Name F addresses..." from the shortcut menu.
- 4. Under "Assign F-target address by", select the method to be used for identifying the F-modules.
	- "Identify LED flashing" This is the default setting. The DIAG and STATUS LEDs of the F-modules to be identified flash upon identification.
	- "With serial number" If you cannot see the F-modules clearly, you can identify them by serial number of the interface module.

#### Note

The displayed serial number may be supplemented by a year number compared to the serial number printed on the interface module. The serial numbers are nevertheless identical.

5. In the "Assign" column, select all the F-modules to which you want to assign the F-destination address.

If you select the "Assign F target address for all accessible ET200SP" field, all F-modules of the station are selected.

6. Click the "Identification" button. Check whether the DIAG and STATUS LEDs for the F-modules whose F-destination address you want to assign are flashing green. If you identify using the serial number, compare the displayed serial number to the serial number of the interface module.

### <span id="page-10-0"></span>Assigning the F-destination address and the F-source address

#### Requirement

The fail-safe modules have been successfully identified.

#### Procedure

To assign an F-destination address and F-source address, follow these steps:

1. Use the "Assign F-target address" button to assign the F-destination address (together with the F-source address) to the fail-safe modules. You may have to enter the password of the F-CPU. To assign the F-destination address (together with the F-source address), the "Confirm assignment" dialog must be confirmed within 60 seconds.

#### Changing the F-destination address or F-source address

#### Changing the F-destination address or F-source address

- 1. Change the F-destination address or F-source address in the hardware configuration.
- 2. Compile the hardware configuration.
- 3. Download the hardware configuration to the F-CPU.
- 4. Select "Assign F-target address" from the shortcut menu.
- 5. Proceed as described under [Identifying F-modules](#page-9-0) (Page [10\)](#page-9-0) and [Assigning the F-destination address and the F-source](#page-10-0)  [address](#page-10-0) (Page [11\)](#page-10-0).

### Special features for configuration of multicomputing

You can find information on multicomputing in the manual S7-400 Automation System - CPU Data [\(https://support.industry.siemens.com/cs/ww/en/view/53385241\)](https://support.industry.siemens.com/cs/ww/en/view/53385241).

### Note on the CPU number for multicomputing

In multicomputing, the CPU number is assigned automatically from 1 to 4 when the CPU is plugged in.

When you plug in the I/O, the CPU number is then registered in the modules.

#### Note

You may not subsequently change the CPU number of the CPU in multicomputing. Otherwise, it is possible that the resulting compiled hardware configuration will not be capable of running.

### Notes on safety-related communication with multicomputing

#### Note on communication methods via PROFIBUS

Note that you can only configure PROFIBUS interfaces as DP slaves in multicomputing stations when they are assigned to the CPU with the CPU number = 1.

If you are using a multicomputing station as an I-slave in another station and this PROFIBUS interface configured as a DP slave is not assigned to the CPU with CPU number = 1, it is possible that the resulting compiled hardware configuration will not be capable of running.

# Migration to SIMATIC Safety

#### Introduction

You configure an F-system with an F-CPU and F-I/O as described in the S7 Distributed Safety - Configuring and Programming manual.

The S7 F-Configuration Pack V5.5 SP12 provides functions that facilitate subsequent migration of projects with ET 200SP F-I/O to SIMATIC Safety.

Consistency of the F-source address for ET 200SP F-I/O

Following migration to STEP 7 Safety, the "Base for PROFIsafe addresses" of the CPU must be identical to the F-source address of all ET 200SP F-modules that are assigned to this CPU.

How do I ensure consistency of the F-source address for ET 200SP F-I/O?

In the S7 F-Configuration Pack as of version V5.5 SP12, the value of the "Base for PROFIsafe addresses" parameter for an F-CPU is propagated to the ET 200SP F-I/O and automatically applied as the value for the F-source address.

When is the value propagated?

- When you plug in an F-module or insert it using copy/paste.
- When you change the "Base for PROFIsafe addresses" at the CPU.
- When you change the assignment of the F-module to the CPU (for example, change the access for shared device).

Therefore, set a suitable value for the "Base for PROFIsafe addresses" parameter when configuring an F-CPU. This must be unique throughout the network and station in *STEP 7 Safety*. For information on parameter assignment of the F-CPU, see the S7 Distributed Safety - Configuring and Programming manual.

#### **Note**

- Assign a base for PROFIsafe addresses that is unique throughout the network and station at each F-CPU.
- Ensure that the base for PROFIsafe addresses matches the F-source address at all ET 200SP F-I/O.
- If the F-source address of an ET 200SP F-I/O differs from the "Base for PROFIsafe addresses" parameter of the assigned F-CPU, a warning is displayed when saving and compiling. If you ignore this warning, the project will not be consistent and therefore cannot be compiled after a migration to STEP 7 Safety.

The consistency in *STEP 7 Safety* can then only be restored with a change to the CRC.

# Configuring and programming communication

Notes on the procedure for displaying inconsistent safety-related communication relationships

You can recognize inconsistent safety-related communication relationships from the display of dashes representing missing information.

If inconsistent safety-related communication relationships are displayed in the "F-Configuration" tab of an I-slave, you must delete the inconsistent communication relationship before you edit communication relationships or create new communication relationships.

Note on copying SIMATIC stations with configured safety-related communication connections

Make sure that your configured connections are disconnected before you copy a SIMATIC station.

Note on working with F-connections

You can only edit (create, change, delete) F-connections in the F-Configuration parameters tab.

For the F-Configuration parameters tab to be available, you need to set up a correct link between the F-sender and Freceiver.

## I-device

#### Transparent F-I/O

Note that direct access to the F-I/O of an I-device is not possible from the IO controller (transparent access).

#### Fail-safe I-device

Note that you can only configure the following CPUs as fail-safe I-devices:

- CPU315F-2 PN/DP V3.2 (6ES7315-2FJ14-0AB0 or later)
- CPU317F-2 PN/DP V3.2 (6ES7317-2FK14-0AB0 or later)
- CPU319F-3 PN/DP V3.2 (6ES7318-3FL01-0AB0 or later)
- CPU414F-3 PN/DP V6.0 (6ES7414-3FM06-0AB0 or later)
- CPU416F-3 PN/DP V6.0 (6ES7416-3FS06-0AB0 or later)
- IM151-8F PN/DP CPU V3.2 (6ES7151-8FB01-0AB0 or later)
- IM154-8F PN/DP CPU V3.2 (6ES7154-8FB01-0AB0 or later)
- IM154-8FX PN/DP CPU V3.2 (6ES7154-8FX00-0AB0 or later)
- CPU317TF-3 PN/DP CPU V3.2 (6ES7317-7UL10-0AB0 or later)

### Establishing safety-related communication between an IO controller and Idevice

#### Introduction

Safety-related communication between the safety program of an IO controller and the safety program of an I-device is performed via the transfer areas of the "Application" type.

You do not need any additional hardware for this communication.

#### Configuration

To perform the configuration, proceed as described in the "Configuring an I-device in STEP 7" section of the PROFINET System Description [\(https://support.industry.siemens.com/cs/ww/en/view/19292127\)](https://support.industry.siemens.com/cs/ww/en/view/19292127) manual.

Configure the I-device for this. Create the required application transfer areas in the "I-device" tab of the interface properties of the F-CPU. You need a send channel and a return channel to exchange PROFIsafe message frames. The associated application transfer areas must have the same start address.

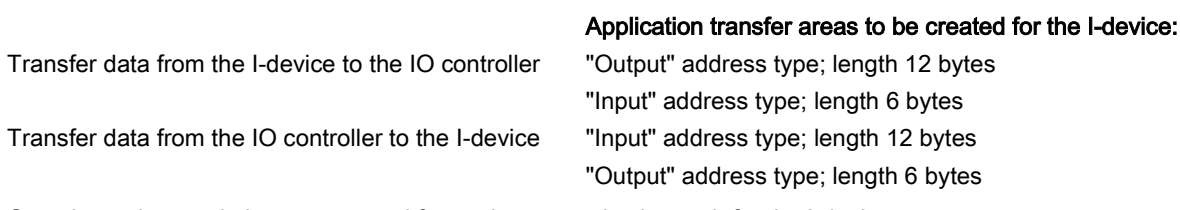

One slot and two subslots are created for each communication path for the I-device.

When the generated GSDML file is imported, the application transfer areas for the I-device are automatically created for the IO controller. The application transfer areas are displayed in the project of the IO controller as slots and subslots. The associated application transfer areas must have the same start address.

#### Note

We recommend that you use addresses of the "Output" and "Input" address types outside the process image, since the process image should be reserved for the address areas of modules.

Read the following in the S7 Distributed Safety - Configuring and Programming manual: The instructions provided there similarly apply to IO devices and IO controllers.

- Under the "Rules for Defining the Address Areas" heading of the "Configuring Address Areas (Safety-Related Master-Master Communication)" section.
- The warnings and notes in the "Programming Safety-Related Master-I-Slave and I-Slave-I-Slave Communication" section.
- The limits that apply for assigning addresses are described in the "Limits for Data Transfer (Safety-Related Master-I-Slave or I-Slave-I-Slave Communication)" section.

#### Programming

Assigning F-CPUs to F\_SENDDP/F\_RCVDP

A fixed amount of data of data types BOOL and INT is transferred fail-safe between the safety programs with safety-related communication between a fail-safe I-device and a fail-safe IO controller.

The data transfer makes use of the F-application blocks F\_SENDDP for sending and F\_RCVDP for receiving. The data is stored in configured application transfer areas.

You program the safety-related communication between the fail-safe I-device and the fail-safe IO controller via PROFINET IO similar to the procedure described beginning with the section "Communication by Means of F\_SENDDP and F\_RCVDP (Safety-Related Master-I-Slave/I-Slave-I-Slave Communication)" of the S7 Distributed Safety - Configuring and Programming manual.

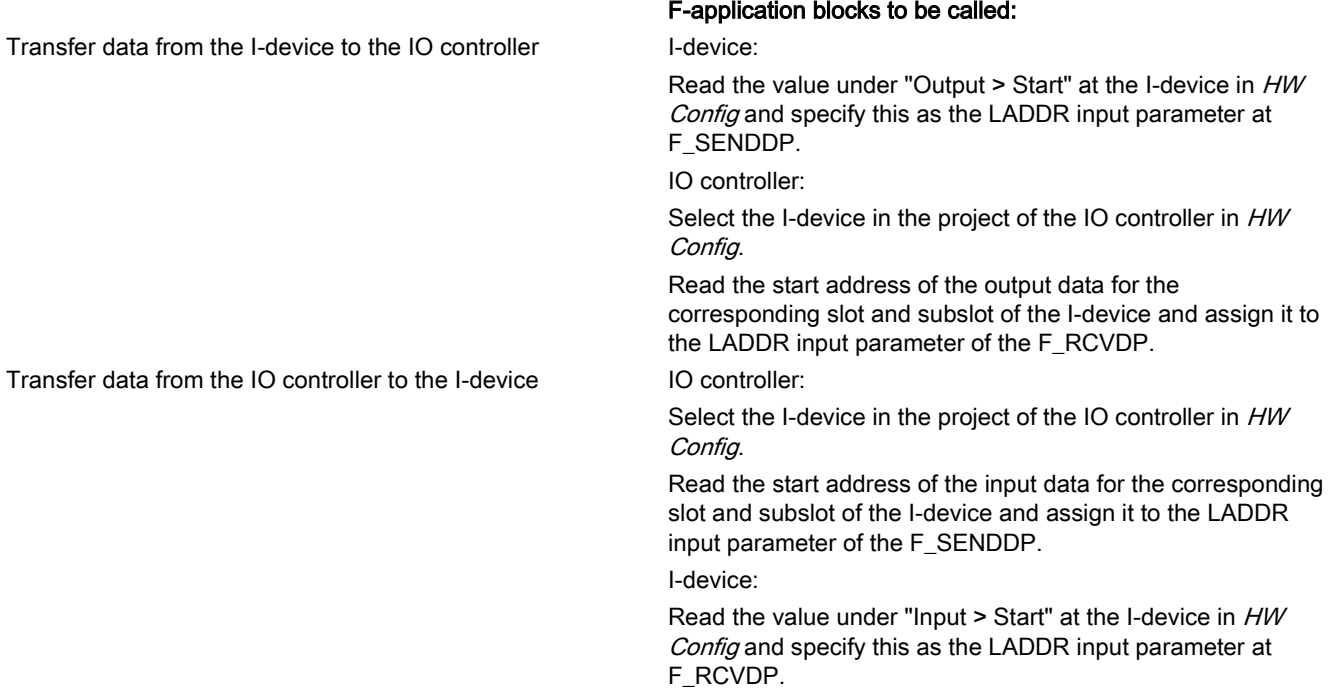

# Compiling and commissioning a safety program

### Printed Project Data for the Hardware Configuration

#### Note

The information about the safety printout in the S7 Distributed Safety - Configuring and Programming manual continues to be valid.

#### Procedure

If you have selected "Hardware configuration..." as the printout content, a follow-up dialog is displayed.

Select "All" for the print range and set a check mark for the module description and address list. The printout will then include the "Module description" and the "Address list".

Select the "With parameter description" option to include your parameter descriptions in the printout.

Additional information for checking the hardware configuration

For the acceptance of the system, you need to ensure that the printout of the hardware configuration is correct and complete and matches the F-CPUs and F-I/O actually configured.

Additional information on checking the hardware configuration in multicomputing

First the CPUs and then all distributed I/O are listed in the printout of the hardware configuration in multicomputing.

In order to ensure that the printout matches the F-CPUs and F-I/Os actually configured, you also need to check the assignment of distributed F-I/O to the respective F-CPU.

The following instructions will assist you in this check:

- Check the address list. Check whether their configured logical addresses appear in the address list and are assigned to the correct F-CPU.
- Check whether the distributed devices on PROFINET are assigned to the intended CPU/CP. To do this, check the "IO system no." and the subnet. Then, check the IO devices listed below and their IP addresses.
- Check whether the distributed slaves on PROFIBUS are assigned to the intended CPU/CP. To do this, check the slaves listed under DP master system. Check the DP master system number and the subnet connected to each slave. Check the PROFIBUS address for each slave.
- Check the assigned CPU with CPU number and slot for each CP used.

Siemens AG Division Digital Factory Postfach 48 48 90026 NÜRNBERG

16 A5E34657547-AB, 04/2015 A5E34657547-AB, 04/2015 S7 Distributed Safety - Configuring and Programming

# **SIEMENS** SIMATIC Logiciel industriel S7 Distributed Safety - Configuration et programmation Information produit

# Notes relatives à la sécurité

Siemens commercialise des produits et solutions comprenant des fonctions de sécurité industrielle qui contribuent à une exploitation sûre des installations, solutions, machines, équipements et/ou réseaux. Ces fonctions jouent un rôle important dans un système global de sécurité industrielle. Dans cette optique, les produits et solutions Siemens font l'objet de développements continus. Siemens vous recommande donc vivement de vous tenir régulièrement informé des mises à jour des produits.

Pour garantir une exploitation fiable des produits et solutions Siemens, il est nécessaire de prendre des mesures de protection adéquates (par ex. concept de protection des cellules) et d'intégrer chaque composant dans un système de sécurité industrielle global et moderne. Veuillez également tenir compte des produits que vous utilisez et qui proviennent d'autres fabricants. Pour plus d'informations sur la sécurité industrielle, rendez-vous sur [\(http://www.siemens.com/industrialsecurity\)](http://www.siemens.com/industrialsecurity).

Veuillez vous abonner à la newsletter d'un produit particulier afin d'être informé des mises à jour dès qu'elles surviennent. Pour plus d'informations, rendez-vous sur [\(http://support.automation.siemens.com\)](http://support.automation.siemens.com/).

# **Configuration**

### Quels sont les composants F pouvant être configurés avec le pack optionnel S7 Distributed Safety en combinaison avec le pack de configuration F V5.5 SP12 ?

Vous trouverez les composants F pouvant être configurés avec le pack de configuration F V5.5 SP12 dans le manuel S7 Distributed Safety - Configuration et programmation.

En outre, vous pouvez configurer la périphérie F de la gamme de modules ET 200SP.

### Configuration de la périphérie F

Pour la configuration de la périphérie F, tenez compte des remarques et avertissements figurant dans le manuel S7 Distributed Safety - Configuration et programmation.

### Attribution de l'adresse cible F pour les modules de sécurité ET 200SP

#### **Remarque**

Notez que les règles d'attribution d'adresse des adresses cibles PROFIsafe sont également applicables aux modules F ET 200SP. Tenez compte de l'avertissement figurant dans le manuel Distributed Safety au paragraphe 2.4 à ce sujet. "Configuration de la périphérie F".

### Introduction

#### Introduction

Les modules de sécurité ET 200SP ne possèdent pas de commutateur DIP permettant d'attribuer une adresse cible F univoque à chaque module. Au lieu de cela, vous attribuez l'adresse PROFIsafe (adresse source F et adresse cible F) directement à partir de STEP 7.

Avant d'utiliser un module F, vous devez lui affecter l'adresse cible F correspondante (avec l'adresse source F).

Dans les cas suivants, une nouvelle affectation est nécessaire pour les modules de sécurité ET 200SP :

- enfichage ultérieur d'un module F pendant la première mise en service
- modification volontaire de l'adresse cible F
- remplacement de l'élément de codage
- mise en service d'une machine série
- modification du paramètre "Base pour les adresses PROFIsafe" de la CPU F correspondante (modifie l'adresse source F).

Une nouvelle attribution de l'adresse n'est pas requise dans les cas suivants :

- mise hors tension mise sous tension
- remplacement d'un module F (cas de réparation) sans PG/PC
- remplacement de la BaseUnit
- modification de la configuration, si une nouvelle BaseUnit est insérée avant un module F
- réparation/remplacement du module d'interface

#### Marche à suivre de principe

- 1. Configurez l'adresse cible F dans HW Config.
- 2. Identifiez les modules F dans l'ET 200SP auxquels vous voulez affecter les adresses cibles F configurées (avec l'adresse source F).
- 3. Affectez l'adresse cible F (avec l'adresse source F) aux modules F.

Vous trouverez plus d'informations dans les chapitres suivants.

### <span id="page-17-0"></span>Identification des modules F

#### Condition préalable

Les conditions suivantes doivent être remplies :

- L'ET 200SP est configuré.
- La configuration est chargée dans la CPU F.
- L'ET 200SP est accessible en ligne.

# **ATTENTION**

En confirmant à l'aide du bouton "Identification", vous confirmez l'exactitude de sécurité des adresses PROFIsafe de la périphérie F.

Procédez pour cela minutieusement à la vérification de la périphérie F via le clignotement des LED ou via le numéro de série du coupleur.

#### Marche à suivre

Pour l'identification des modules F, procédez comme suit :

- 1. Etablissez une liaison en ligne avec la CPU F avec laquelle l'ET 200SP doit être utilisée.
- 2. Sélectionnez dans HW Config l'ET 200SP avec les modules F auxquels vous souhaitez affecter l'adresse cible F (avec l'adresse source F).
- 3. Choisissez "Initialiser les adresses F..." dans le menu contextuel.
- 4. Choisissez sous "Affecter l'adresse cible F par" la méthode d'identification des modules F.
	- "Identification par clignotement des LED" Il s'agit du paramétrage par défaut. Les LED DIAG et STATUS des modules F à identifier clignotent lors de l'identification.
	- "Identification par le numéro de série" Si vous n'avez pas les modules F sous les yeux, vous pouvez identifier ces derniers par le numéro de série du coupleur.

#### **Remarque**

Le numéro de série affiché peut comporter une année en plus que le numéro de série imprimé sur le module d'interface. Les numéros de série sont toutefois identiques.

- 5. Sélectionnez tous les modules F auxquels vous souhaitez affecter l'adresse cible F dans la colonne "Affecter". Si vous sélectionnez le champ "Affecter l'adresse cible F pour tous les ET 200SP accessibles", tous les modules F de la station sont sélectionnés.
- 6. Cliquez sur le bouton "Identification". Observez si les LED DIAG et STATUS des modules F dont vous voulez affecter l'adresse cible F clignotent en vert. Si vous identifiez par le numéro de série, comparez le numéro de série affiché avec le numéro de série du coupleur.

#### <span id="page-18-0"></span>Affectation de l'adresse cible F et l'adresse source F

#### Condition préalable

Les modules F ont été identifiés avec succès.

#### Marche à suivre

Procédez comme suit pour affecter l'adresse cible F et l'adresse source F :

1. Utilisez le bouton "Affecter l'adresse cible F" pour affecter l'adresse cible F (avec l'adresse source F) des modules F. Il se peut que vous deviez entrer le mot de passe de la CPU F. Pour affecter l'adresse cible F (avec l'adresse source F), vous devez confirmer la boîte de dialogue "Confirmer l'affectation" dans un délai de 60 secondes.

#### Modification de l'adresse cible F ou de l'adresse source F

#### Modification de l'adresse cible F ou de l'adresse source F

- 1. Modifiez l'adresse cible F ou l'adresse source F dans la configuration matérielle.
- 2. Compilez la configuration matérielle.
- 3. Chargez la configuration matérielle dans la CPU F.
- 4. Choisissez "Affecter l'adresse cible F" dans le menu contextuel.
- 5. Continuez comme décrit aux rubriques [Identification des modules F](#page-17-0) (Pag[e 18\)](#page-17-0) et [Affectation de l'adresse cible F et](#page-18-0)  [l'adresse source F](#page-18-0) (Page [19\)](#page-18-0).

# Particularités lors de la configuration du multitraitement

Vous trouverez des informations sur le multitraitement dans le manuel Système d'automatisation S7-400 - Caractéristiques des CPU [\(https://support.industry.siemens.com/cs/ww/fr/view/53385241\)](https://support.industry.siemens.com/cs/ww/fr/view/53385241).

### Remarque relative au numéro de CPU en cas de multitraitement

En cas de multitraitement, le numéro de CPU est automatiquement attribué de 1 à 4 lors de l'enfichage des CPU.

Le numéro de CPU est ensuite entré dans les modules lors de l'enfichage de la périphérie.

#### Remarque

Vous ne devez pas modifier a posteriori le numéro de CPU sur la CPU en cas de multitraitement. Si vous le faites, la configuration matérielle est susceptible d'être générée de manière inexécutable lors de la compilation.

### Remarques relatives à la communication de sécurité en cas de multitraitement

#### Remarque relative aux types de communication via PROFIBUS

Notez que vous ne pouvez configurer des interfaces PROFIBUS comme esclave DP dans les stations avec multitraitement que si elles sont affectées à la CPU avec le numéro de CPU "1".

Si vous utilisez une station avec multitraitement comme esclave I dans une autre station et que cette interface PROFIBUS configurée comme esclave DP n'est pas affectée à la CPU avec le numéro de CPU "1", il est possible que la configuration matérielle soit générée de manière inexécutable lors de la configuration.

# Migration vers SIMATIC Safety

#### Introduction

Vous configurez un système F avec CPU F et périphérie F comme cela est décrit dans le manuel S7 Distributed Safety - Configuration et programmation.

Le pack de configuration F V5.5 SP12 S7 offre des fonctions facilitant la migration ultérieure de projets avec périphérie F ET 200SP vers SIMATIC Safety.

Cohérence de l'adresse source F avec périphérie F ET 200SP

Après la migration dans *STEP 7 Safety*, la "Base pour les adresses PROFIsafe" de la CPU doit être identique à l'adresse source F de tous les modules F ET 200SP affectés à cette CPU.

Comment la cohérence de l'adresse source F est-elle assurée pour la périphérie F ET 200SP ?

Dans le pack de configuration F S7 à partir de la version V5.5 SP12, la valeur du paramètre "Base pour les adresses PROFIsafe" d'une CPU F est propagée vers les périphéries F ET 200SP et reprise automatiquement comme valeur de l'adresse source F.

Quand la valeur est-elle propagée ?

- Lorsque vous enfichez ou insérez par copier-coller un module F.
- Lorsque vous modifiez la "Base pour les adresses PROFIsafe" sur la CPU.
- Lorsque vous modifiez l'affectation du module F à la CPU (p. ex. modification de l'accès en cas de Shared Device).

Il convient donc de paramétrer une valeur adéquate pour le paramètre "Base pour les adresses PROFIsafe" lors de la configuration d'une CPU F. Elle doit être univoque dans l'ensemble du réseau et de la station dans STEP 7 Safety. Pour paramétrer la CPU F, consultez également le manuel S7 Distributed Safety - Configuration et programmation.

#### **Remarque**

- Attribuez, à chaque CPU F, une base univoque dans l'ensemble du réseau et de la station pour les adresses PROFIsafe.
- Contrôlez la concordance de la base pour les adresses PROFIsafe et de l'adresse source F à chaque périphérie F ET 200SP.
- Si l'adresse source F d'une périphérie F ET 200SP diffère du paramètre "Base pour les adresses PROFIsafe" de la CPU affectée, un avertissement s'affiche lors de l'enregistrement et de la compilation. Si vous ignorez cet avertissement, le projet ne sera pas cohérent après une migration vers *STEP 7 Safety* et ne sera donc pas compilable.

Il ne serait alors possible de rétablir la cohérence dans *STEP 7 Safety* qu'avec une modification CRC.

# Configuration et programmation de la communication

Remarques relatives à la marche à suivre en cas d'affichage de relations de communication sécurisée incohérentes

Vous identifiez les relations de communication sécurisée incohérentes à l'affichage de barres pour les informations non déterminables.

Si des relations de communication sécurisée incohérentes sont affichées dans l'onglet "Configuration F" d'un esclave I, vous devez supprimer la relation de communication incohérente avant d'éditer les relations de communication ou d'en créer de nouvelles.

Remarque relative à la copie de stations SIMATIC avec relations de communication sécurisée paramétrées

Assurez-vous d'avoir coupé les liaisons configurées avant la copie d'une station SIMATIC.

Remarque relative à l'utilisation de liaisons F

L'édition de liaisons F (création, modification, suppression) est possible uniquement par l'intermédiaire de l'onglet des paramètres de la configuration F.

Pour que l'onglet des paramètres de la configuration F soit disponible, il faut paramétrer un couplage correct entre l'émetteur F et le récepteur F.

### I-Device

Périphérie F transparente

Veuillez tenir compte du fait qu'un accès direct à la périphérie F d'un I-Device à partir d'un contrôleur IO (accès transparent) est impossible.

#### I-Device de sécurité

Notez que vous pouvez uniquement configurer les CPU suivantes comme I-Device de sécurité :

- CPU315F-2 PN/DP V3.2 (6ES7315-2FJ14-0AB0 ou ultérieure)
- CPU317F-2 PN/DP V3.2 (6ES7317-2FK14-0AB0 ou ultérieure)
- CPU319F-3 PN/DP V3.2 (6ES7318-3FL01-0AB0 ou ultérieure)
- CPU414F-3 PN/DP V6.0 (6ES7414-3FM06-0AB0 ou ultérieure)
- CPU416F-3 PN/DP V6.0 (6ES7416-3FS06-0AB0 ou ultérieure)
- IM151-8F PN/DP CPU V3.2 (6ES7151-8FB01-0AB0 ou ultérieure)
- IM154-8F PN/DP CPU V3.2 (6ES7154-8FB01-0AB0 ou ultérieure)
- IM154-8FX PN/DP CPU V3.2 (6ES7154-8FX00-0AB0 ou ultérieure)
- CPU317TF-3 PN/DP CPU V3.2 (6ES7317-7UL10-0AB0 ou ultérieure)

# Création d'une communication sécurisée entre contrôleur IO et I-Device

#### Introduction

La communication sécurisée entre le programme de sécurité d'un contrôleur IO et celui d'un I-Device est réalisée via des zones de transfert du type "Application".

Vous n'avez besoin d'aucun matériel supplémentaire pour cette communication.

#### Configuration

Pour la configuration, procédez comme l'indique la description du manuel PROFINET Description du système [\(https://support.industry.siemens.com/cs/ww/fr/view/19292127\)](https://support.industry.siemens.com/cs/ww/fr/view/19292127) dans le chapitre "Configurer un I-Device dans STEP 7".

Configurez pour cela l'I-Device. Créez les zones de transfert d'application requises dans l'onglet "I-Device" des propriétés de l'interface de la CPU F. Pour échanger des télégrammes PROFIsafe, vous avez besoin d'une voie de départ et d'une voie de retour. Les zones de transfert d'application correspondantes doivent obtenir la même adresse de début.

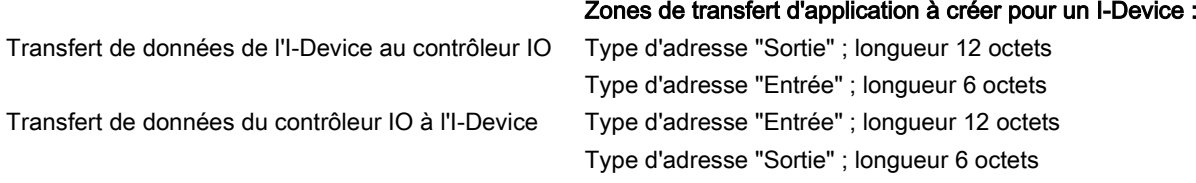

Un slot et deux subslots sont alors créés pour chaque chemin de communication pour l'I-Device.

Lors de l'importation du fichier GSDML généré, les zones de transfert d'application pour l'I-Device sont automatiquement créées pour le contrôleur IO. Vous pouvez voir les zones de transfert d'application sous forme de slots et subslots dans le projet du contrôleur IO. Les zones de transfert d'application correspondantes doivent obtenir la même adresse de début.

#### Remarque

Pour les adresses du type "Sortie" et "Entrée", nous vous recommandons d'utiliser des adresses se trouvant hors de la mémoire image du processus, étant donné que celle-ci doit rester réservée aux plages d'adresse des modules.

Veuillez tenir compte des points ci-dessous dans le manuel S7 Distributed Safety - Configuration et programmation. Les instructions qui y figurent s'appliquent de manière similaire aux périphériques IO et contrôleurs IO.

- Au chapitre "Configuration des plages d'adresses (communication sécurisée maître-maître)" la rubrique "Règles s'appliquant à la détermination des plages d'adresses".
- Les avertissements et remarques au chapitre "Programmation de la communication sécurisée maître-esclave I/esclave Iesclave I".
- Pour l'attribution des adresses, les limites figurant au chapitre "Limites pour la transmission des données (communication sécurisée maître-esclave I/esclave I-esclave I)" sont applicables.

#### Programmation

#### Affectation des CPU F à F\_SENDDP/F\_RCVDP

Pour une communication sécurisée entre un I-Device de sécurité et un contrôleur IO de sécurité, une quantité fixe de données des types de données BOOL et INT est transférée de manière sécurisée entre les programmes de sécurité.

Le transfert de données est réalisé à l'aide des blocs d'application F F\_SENDDP pour l'envoi et F\_RCVDP pour la réception. Les données sont stockées dans les zones de transfert d'application configurées.

Vous programmez la communication sécurisée entre l'I-Device de sécurité et le contrôleur IO de sécurité via PROFINET IO de manière similaire à ce qui est décrit dans le manuel S7 Distributed Safety - Configuration et programmation, à partir du chapitre "Communication avec F\_SENDDP et F\_RCVDP (communication sécurisée maître-esclave I)".

Pour affecter les CPU F à F\_SENDDP/F\_RCVDP, procédez de la manière suivante :

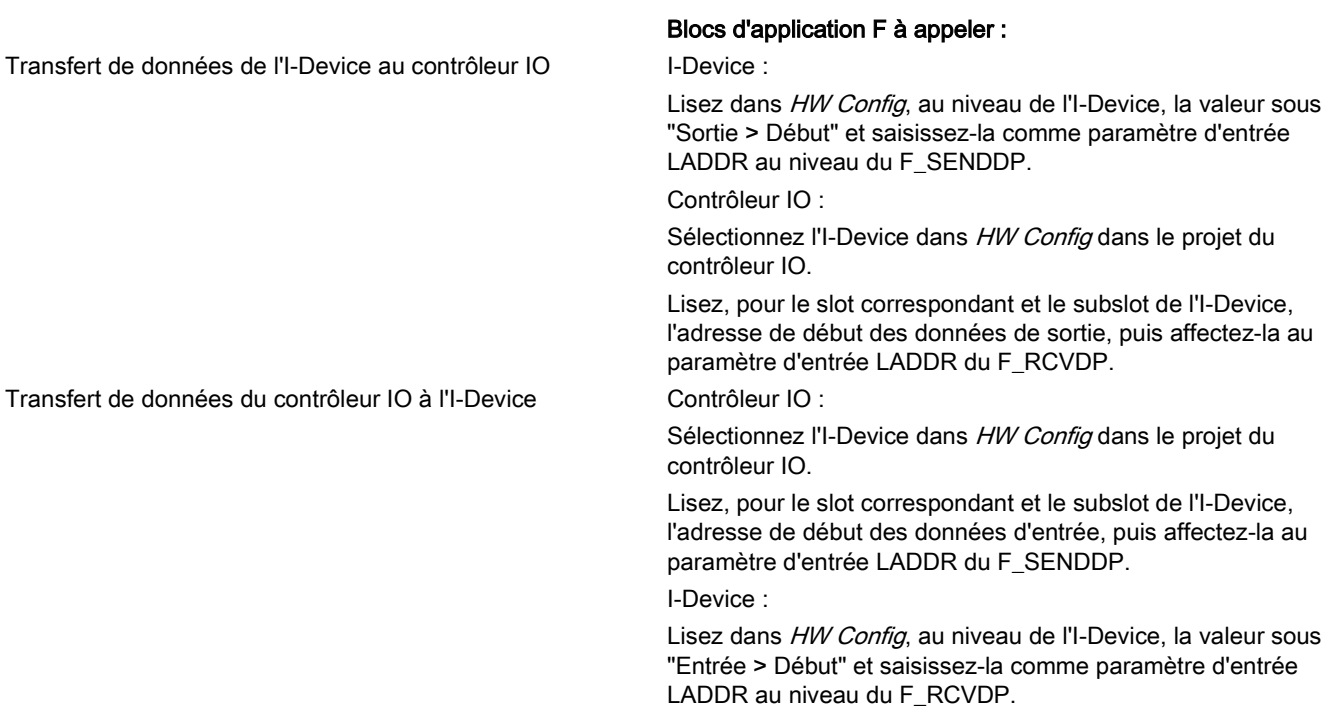

# Génération et mise en service du programme de sécurité

## Données de projet imprimées pour la configuration matérielle

#### Remarque

Les informations relatives à l'impression de sécurité figurant dans le manuel S7 Distributed Safety - Configuration et programmation restent valables.

#### Marche à suivre

Lorsque vous avez sélectionné "Configuration matérielle..." comme contenu d'impression, une boîte de dialogue s'affiche.

Sélectionnez "Tout" comme étendue d'impression et cochez la description de module et la liste d'adresses. De cette manière, la "Description du module" et la "Liste d'adresses" seront également imprimées.

Sélectionnez l'option "Avec paramètres" afin que les descriptions de paramètres soient également imprimées.

Informations complémentaires pour la vérification de la configuration matérielle

Pour la réception de l'installation, il convient de vérifier si le document imprimé de la configuration matérielle est correct, complet et s'il correspond aux CPU F et périphéries F réellement configurées.

Informations complémentaires pour la vérification de la configuration matérielle avec multitraitement

Lors de l'impression de la configuration matérielle avec multitraitement, les CPU sont listées en premier et sont suivies de toutes les périphéries décentralisées.

Pour pouvoir vérifier si le document imprimé correspond bien aux CPU F et périphéries F réellement configurées, vous devez aussi contrôler l'affectation de la périphérie F décentralisée à la CPU F respective.

Les instructions suivantes vous aident pour la vérification :

- Contrôlez la liste d'adresses. Vérifiez si les adresses logiques réellement configurées apparaissent dans la liste d'adresses et sont affectées à la bonne CPU F.
- Vérifiez si les périphériques décentralisés sont affectés au PROFINET de la CPU ou du CP voulus. Pour cela, contrôlez le "N° de réseau IO" et le sous-réseau. Contrôlez ensuite les périphériques IO listés en dessous et leurs adresses IP.
- Vérifiez si les esclaves décentralisés sont affectés au PROFIBUS de la CPU ou du CP voulus. Contrôlez pour cela les esclaves listés sous le réseau maître DP. Pour chaque esclave, contrôlez le numéro de réseau maître DP qui lui est lié et le sous-réseau. Contrôlez l'adresse PROFIBUS de chaque esclave.
- Pour chaque CP utilisé, contrôlez la CPU affectée avec le numéro de CPU et l'emplacement.

Siemens AG Division Digital Factory Postfach 48 48 90026 NÜRNBERG

24 A5E34657547-AB, 04/2015 A5E34657547-AB, 04/2015 S7 Distributed Safety - Configuration et programmation